## Add/Edit Item Metadata

This guide describes a five-step process for adding or editing metadata for an item that has already been archived in cIRcle. Use this function to correct a typo, add or edit author names or make any other changes to the description of an item or items in a record. **This function is restricted to cIRcle users with collection administrator status or "edit metadata" permission levels.** If you have any questions about how to correctly use the metadata fields or if you have questions regarding permissions, please contact the cIRcle Coordinator at [ubc-circle@interchange.ubc.ca.](mailto:ubc-circle@interchange.ubc.ca)

Step 1. Login to your account: On the cIRcle homepage at [circle.ubc.ca,](https://circle.ubc.ca/) click on **"Login"**  under "My Account" in the left sidebar.

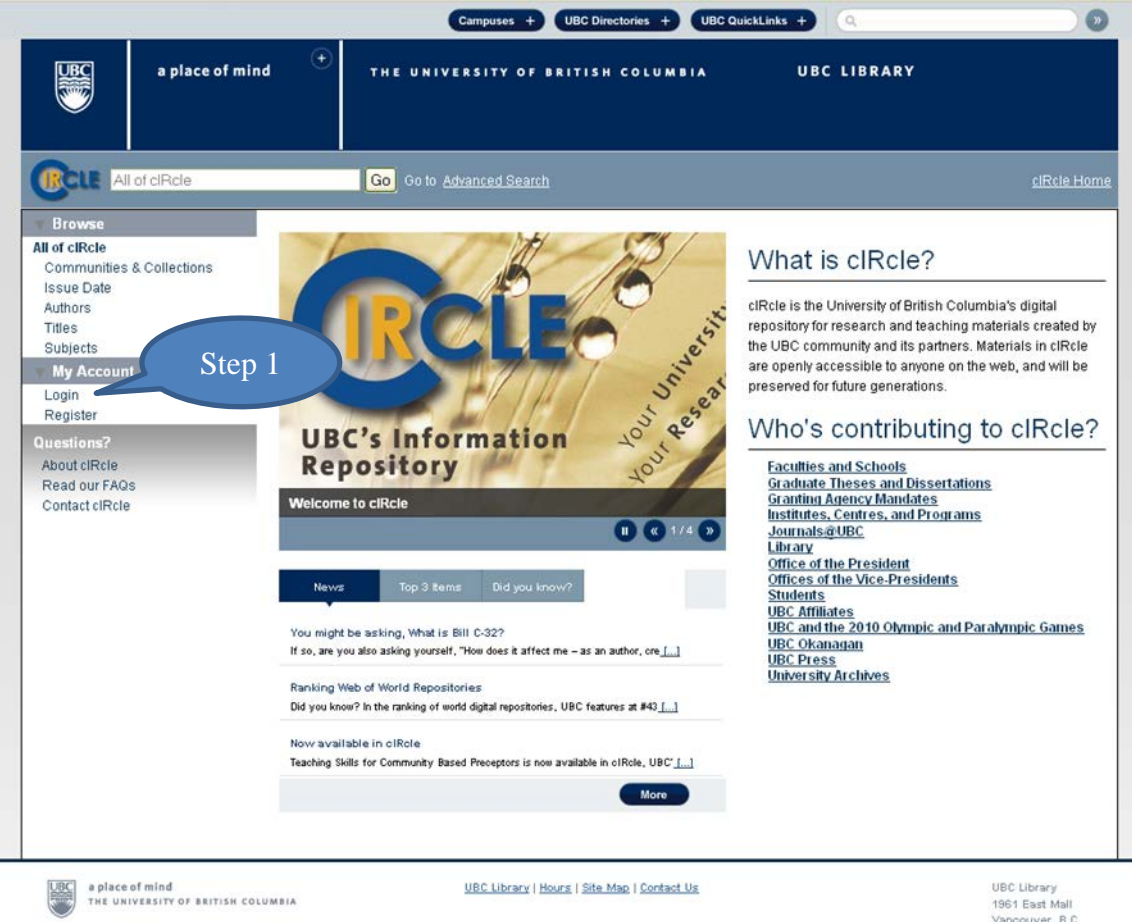

Vancouver, B.C. Canada V6T 121 Tel: 604-822-6375<br>Fax: 604-822-3893 Step 2. Locate the item: Once you are logged into your cIRcle account, use the cIRcle search box or browse using the "Communities & Collections" link to locate the item you want to edit.

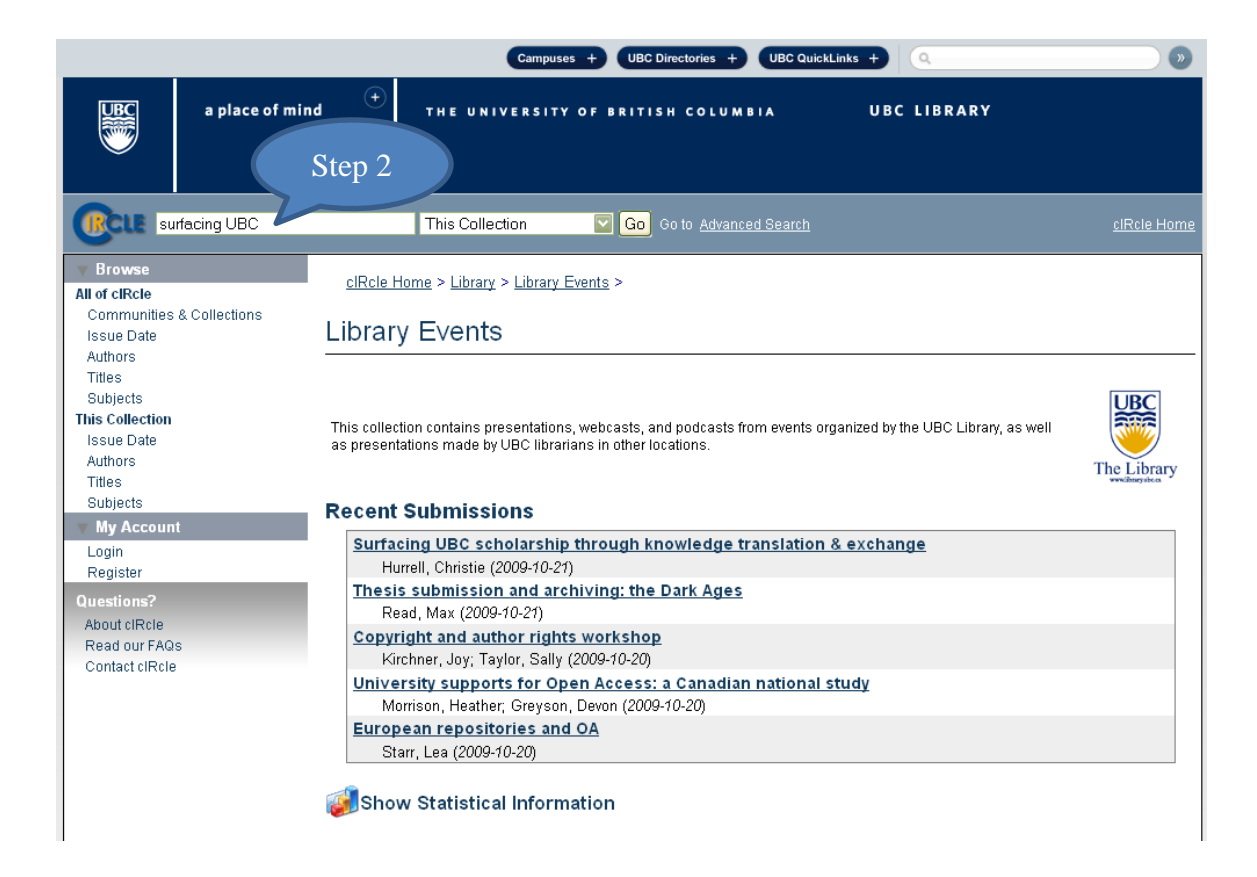

Step 3. Select the item edit view: Once the desired item is located, click on the **"Edit this item"** link.

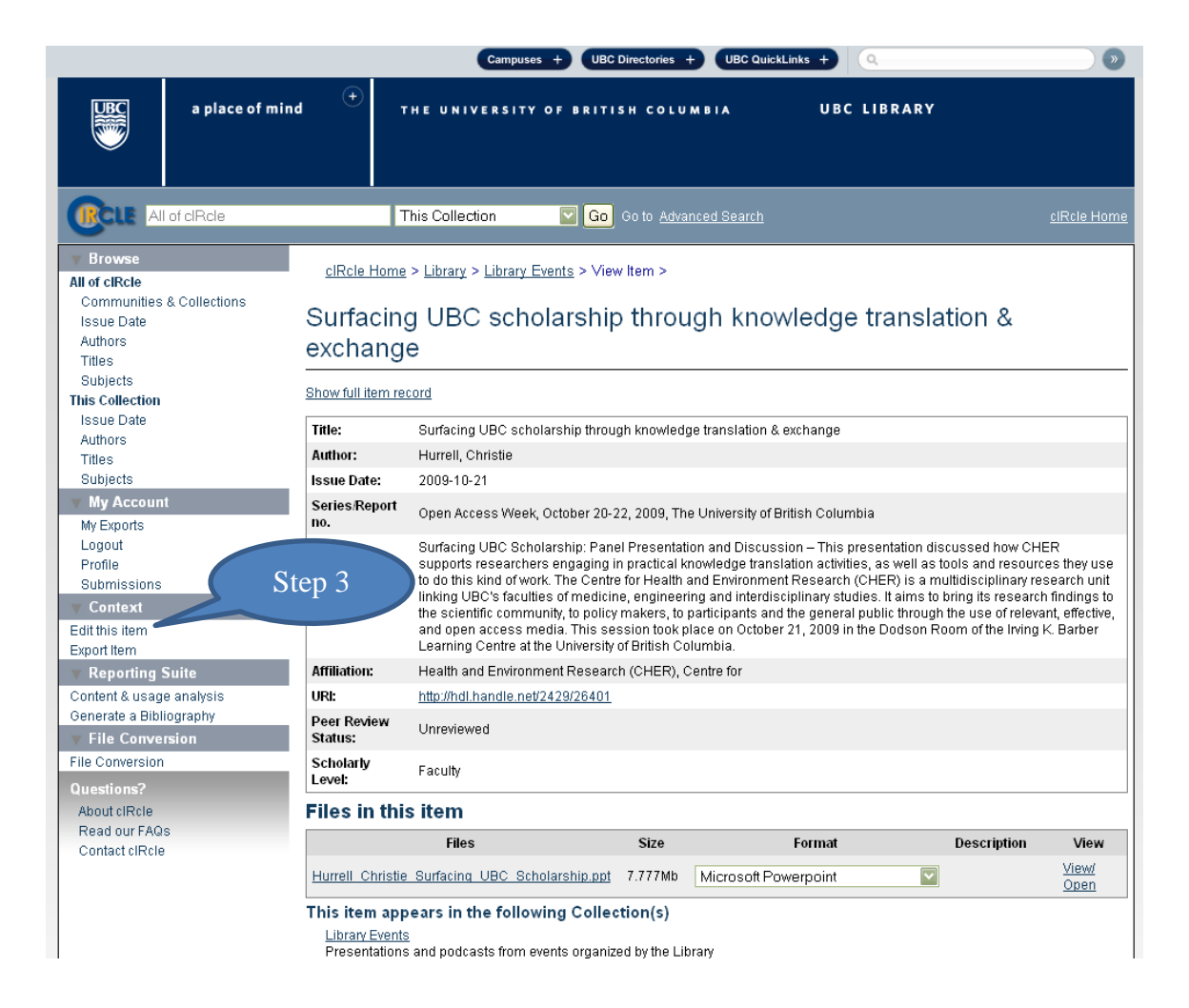

Step 4. Select the metadata edit function: From the item edit view page, click on **"Item Metadata"**.

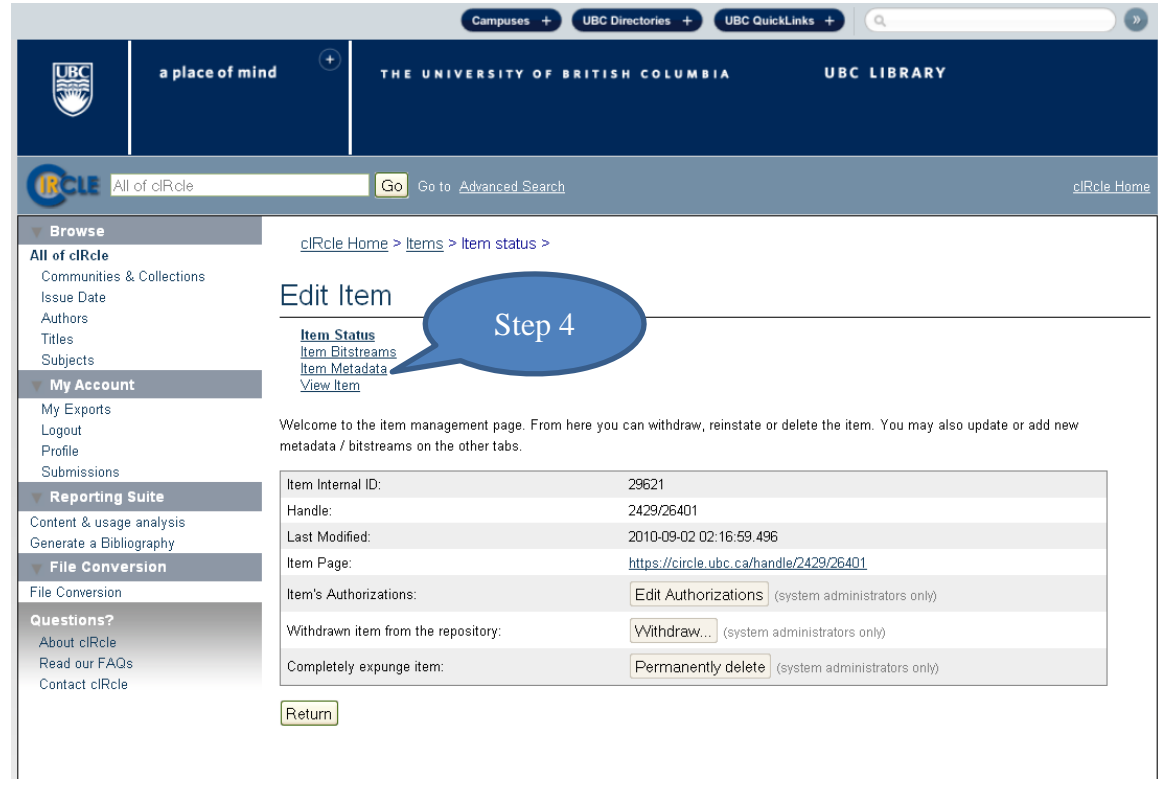

Step 5. Add/edit metadata: Use the drop-down menu to select the desired metadata category. Once you have entered the metadata, click on **"Add new metadata"** to automatically save your changes. To remove metadata, select the field you want to delete, then click **"Update"**.

*TIP! You can use the "Return" button at any time to go back to the previous page or simply logout when you have finished.*

Be sure to exit cIRcle when you are finished by clicking on "**Logout**" in the left sidebar under "My Account".

If you have any questions please contact cIRcle staff at [ubc-circle@interchange.ubc.ca](mailto:ubc-circle@interchange.ubc.ca) .

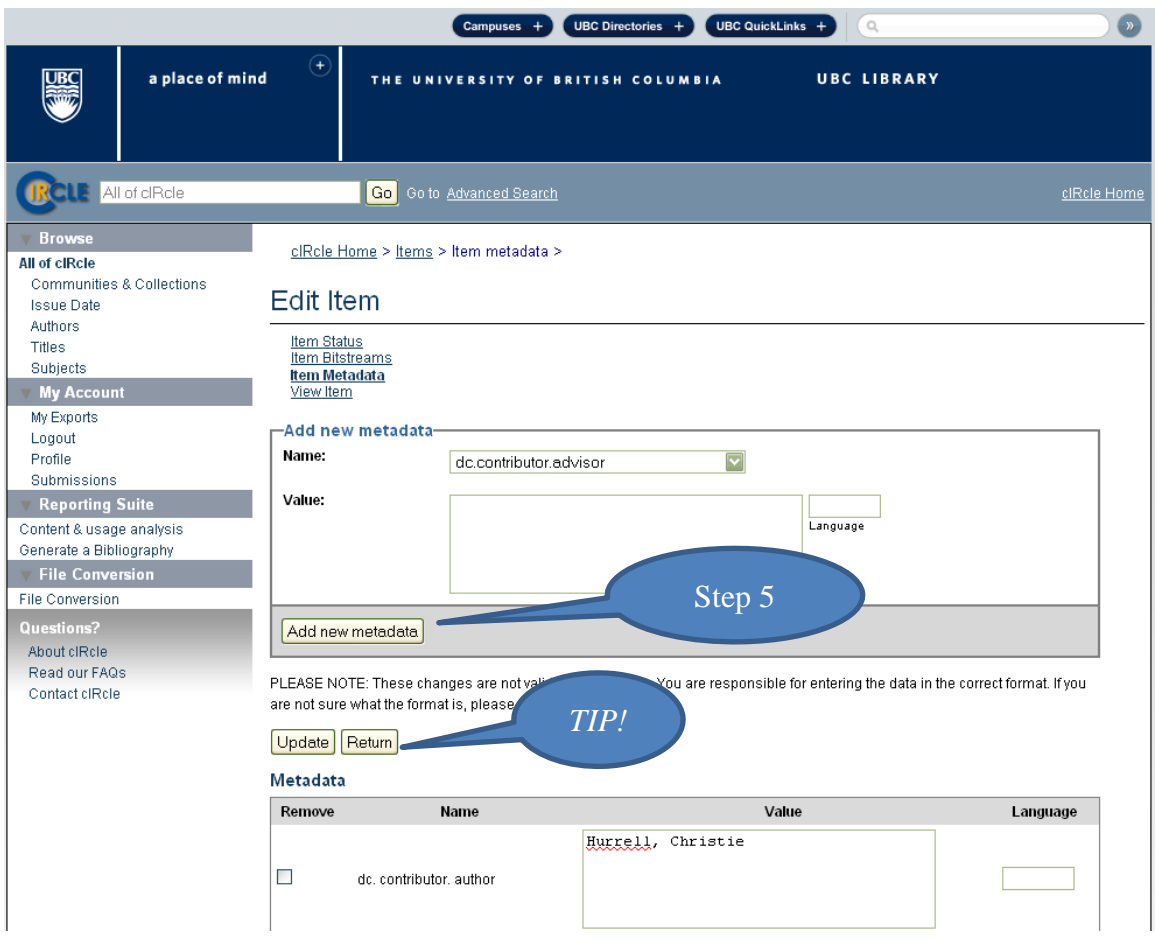

*Last updated February 2012*